## **ZABLOKOWANIE BANKOWOŚCI INTERNETOWEJ**

Aby wykonać zablokowanie bankowości internetowej należy wpisać login i wybrać **DALEJ**:

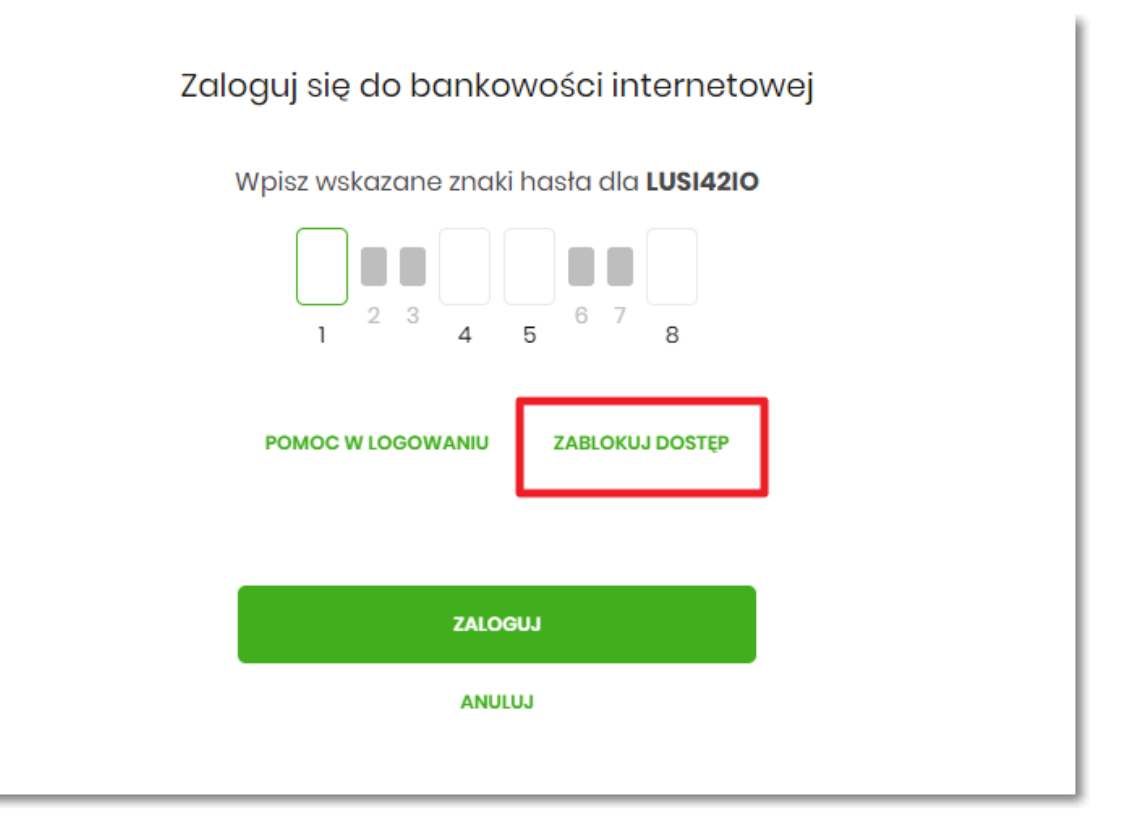

Lub na pierwszej stronie wybrać **ZABLOKUJ DOSTĘP** i następnie wpisać login:

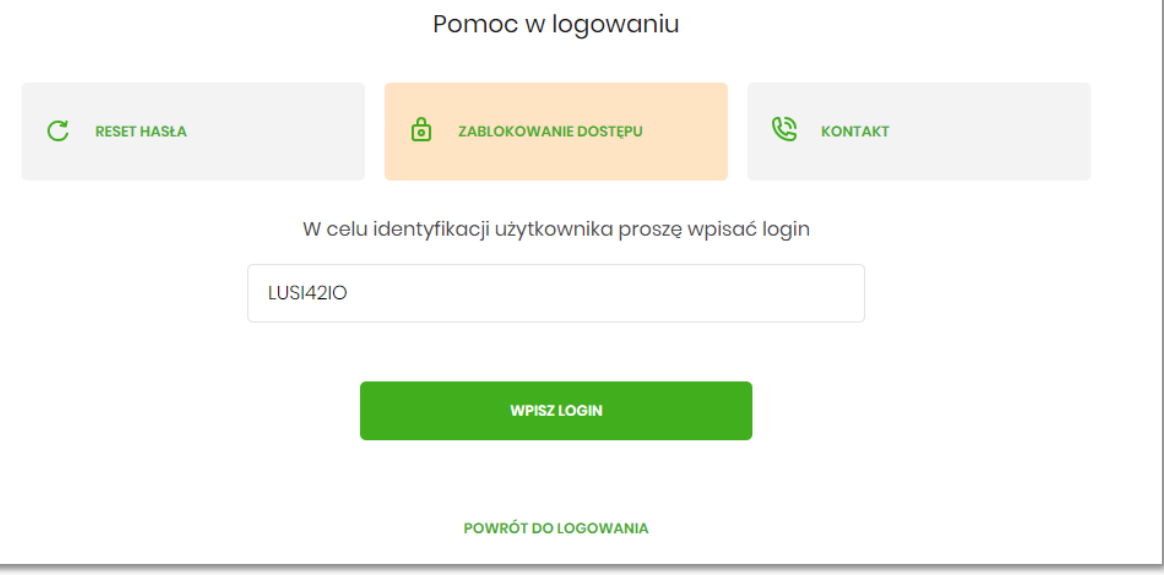

Aplikacja przekieruję na formatkę z informacją o blokowaniu bankowości internetowej i przyciskiem **BLOKADA DOSTĘPU DO BANKOWOŚCI INTERNETOWEJ**:

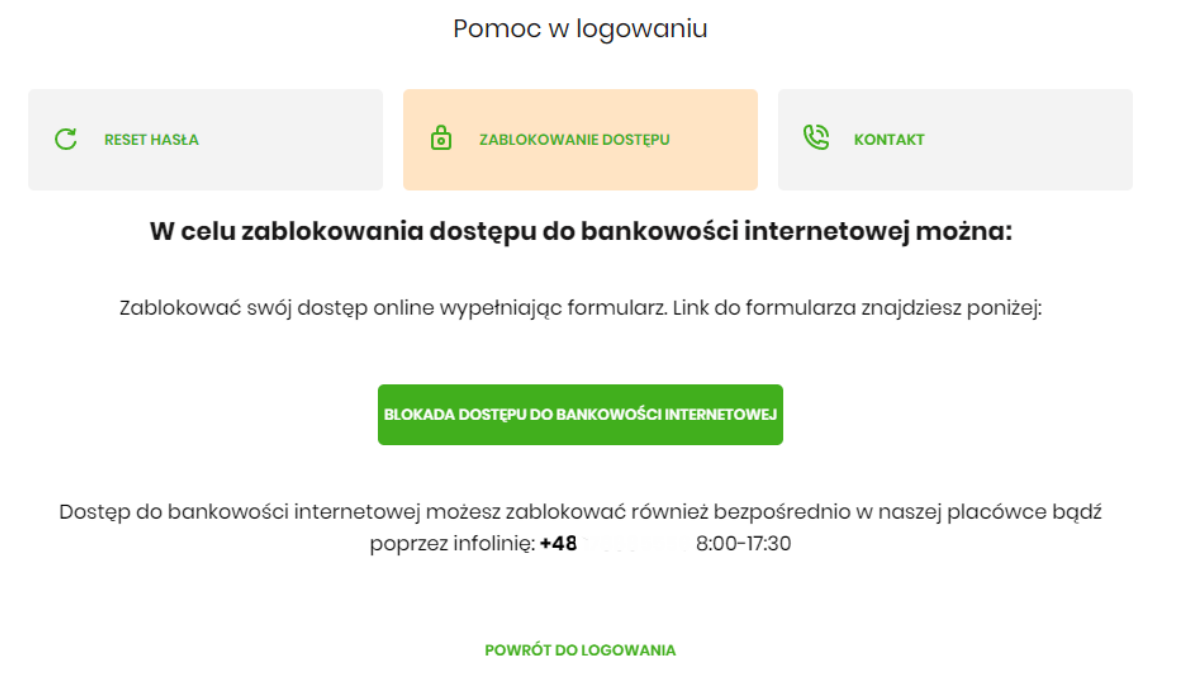

Po wybraniu przycisku **BLOKADA DOSTĘPU DO BANKOWOŚCI INTERNETOWEJ**  aplikacja przenosi Użytkownika na formatkę *Blokada dostępu do bankowości internetowej*, gdzie widoczny jest wprowadzony login oraz pole, w które należy wpisać PESEL:

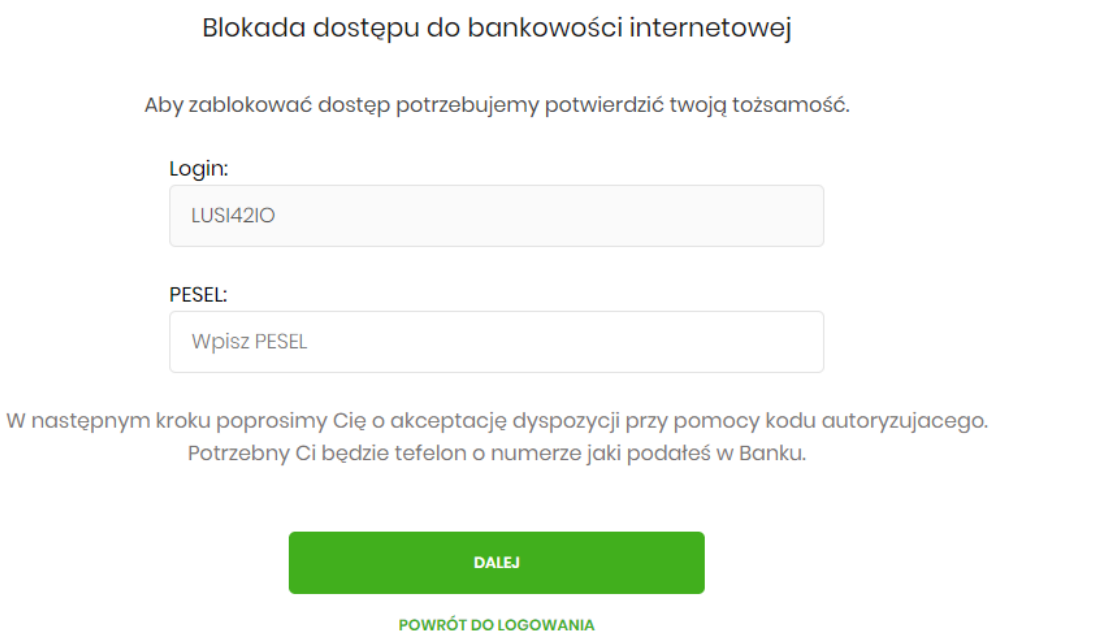

Po wpisaniu PESELU i wybraniu przycisku **DALEJ** aplikacja wyświetli formatkę z informacjami na temat blokowania bankowości internetowej i polem do wprowadzenia kodu autoryzacyjnego, który zostanie podany w rozmowie telefonicznej:

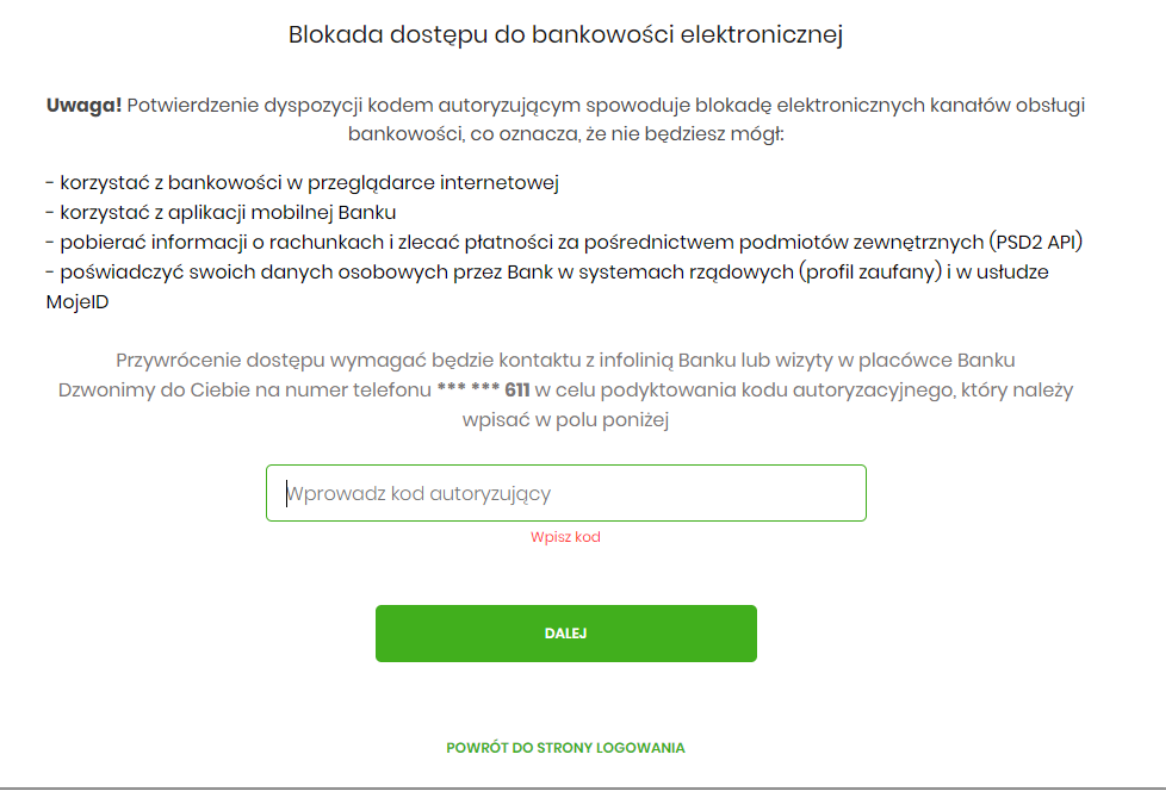

Po wpisaniu kodu i przycisku **DALEJ** aplikacja potwierdza zablokowanie bankowości internetowej:

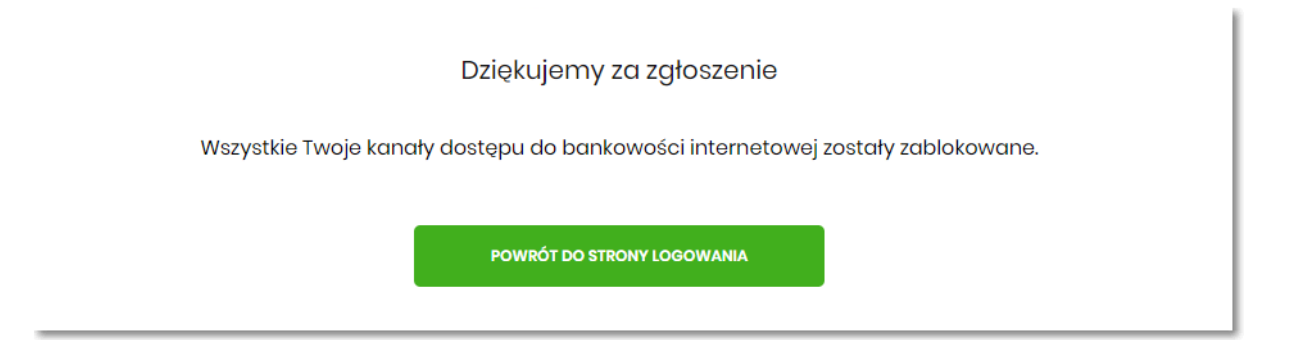